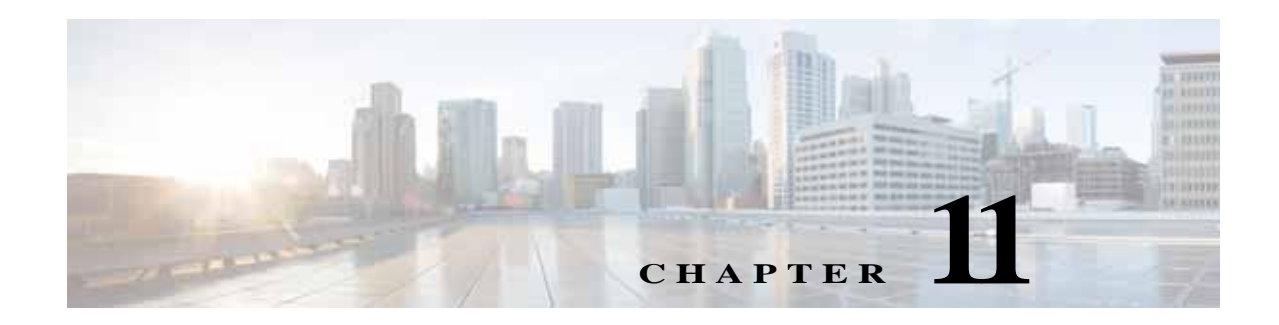

**Cisco vWAAS** 

# **Cisco vWAAS**

- 
- **[Microsoft Azure](#page-0-1) Cisco vWAAS**
- OpenStack [Cisco vWAAS](#page-8-0)

# **vWAAS**

Cisco vWAAS WAAS RAAS WAAS RAAS WAAS RAAS WAN BEEN MAN WAN BEEN MAN WAN BEEN MAN WAN BEEN MAN WAN BEEN MAN BEEN MAN

vWAAS *vWAAS* 

- **•** The VM of  $\mathbb{V}$
- 
- **•** 最小限のネットワーク構成(動的な環境を含む)
- **•** スケーラビリティ、弾力性、およびマルチテナント サポートを実現する設計。
- **• •**  $\mathbf{r} = \mathbf{r} \cdot \mathbf{r} + \mathbf{r} \cdot \mathbf{r} + \mathbf{r} \cdot \mathbf{r} + \mathbf{r} \cdot \mathbf{r} + \mathbf{r} \cdot \mathbf{r} + \mathbf{r} \cdot \mathbf{r} + \mathbf{r} \cdot \mathbf{r} + \mathbf{r} \cdot \mathbf{r} + \mathbf{r} \cdot \mathbf{r} + \mathbf{r} \cdot \mathbf{r} + \mathbf{r} \cdot \mathbf{r} + \mathbf{r} \cdot \mathbf{r} + \mathbf{r} \cdot \mathbf{r} + \mathbf{r} \cdot \$

# <span id="page-0-1"></span>**Microsoft Azure Cisco vWAAS**

 $\overline{\phantom{a}}$ 

- [Microsoft Azure](#page-1-0) **Cisco vWAAS**
- Microsoft Azure Cisco vWAAS
- Microsoft Azure Cisco vWAAS
- [Microsoft Azure](#page-3-1) Cisco vWAAS

**Cisco vWAAS** 

<span id="page-0-0"></span>クラウド コンピューティング システムでの **Cisco** 

<span id="page-1-2"></span><span id="page-1-0"></span>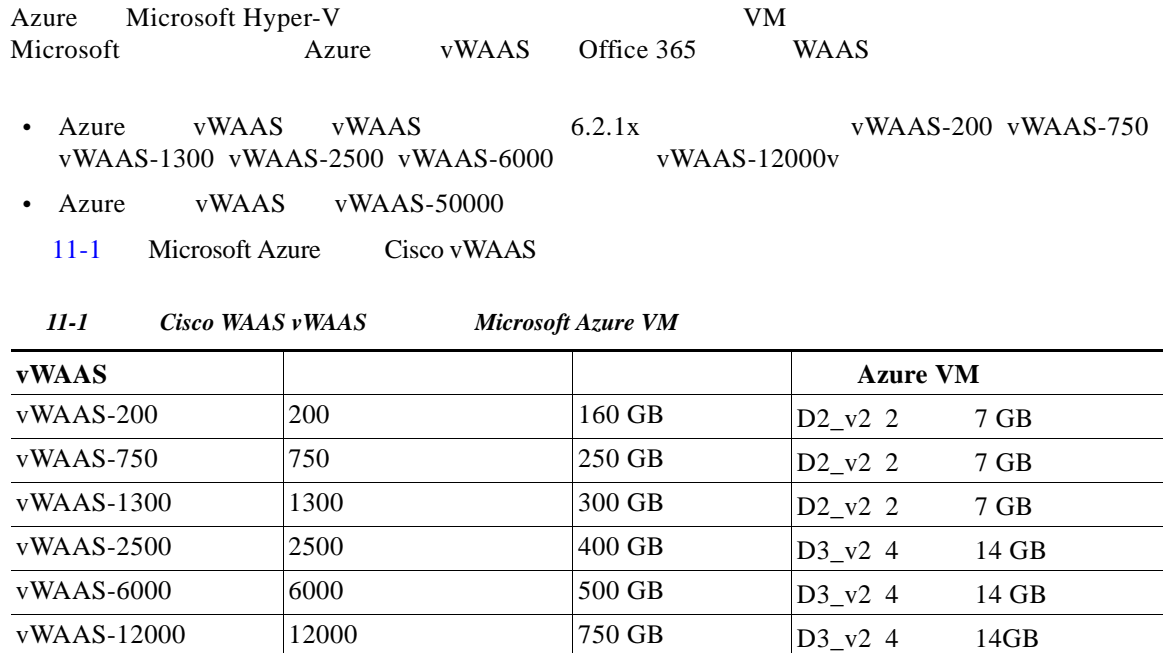

## <span id="page-1-1"></span>**Microsoft Azure Cisco vWAAS**

- Microsoft Azure vWAAS WAAS
- [Microsoft Azure](#page-2-0) vWAAS

## <span id="page-1-3"></span>**Microsoft Azure vWAAS WWAAS**

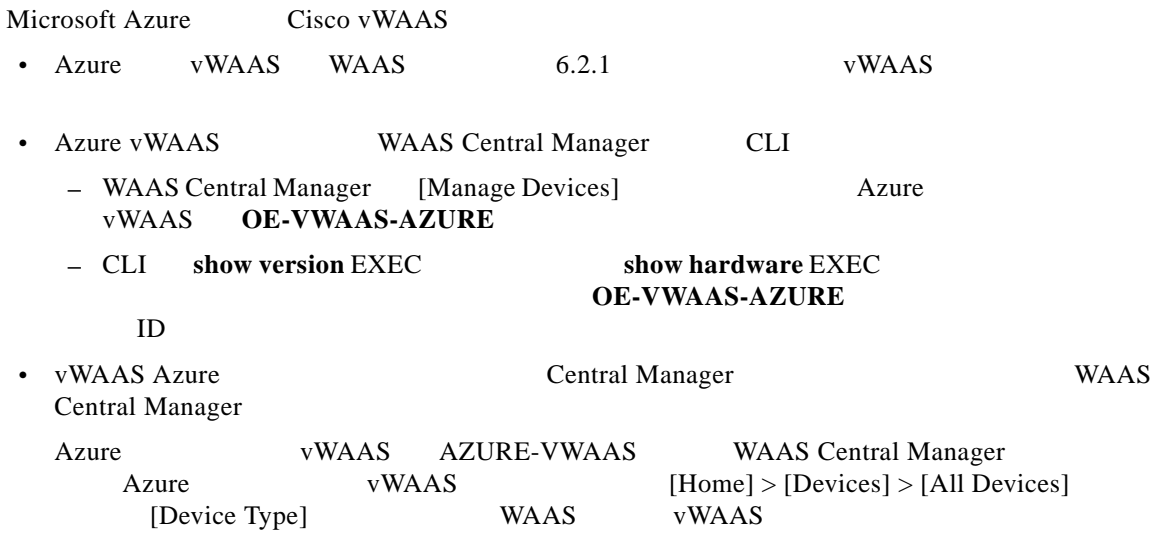

<span id="page-2-0"></span> $Microsoft<sub>1</sub>$ 

 $\overline{\mathsf{I}}$ 

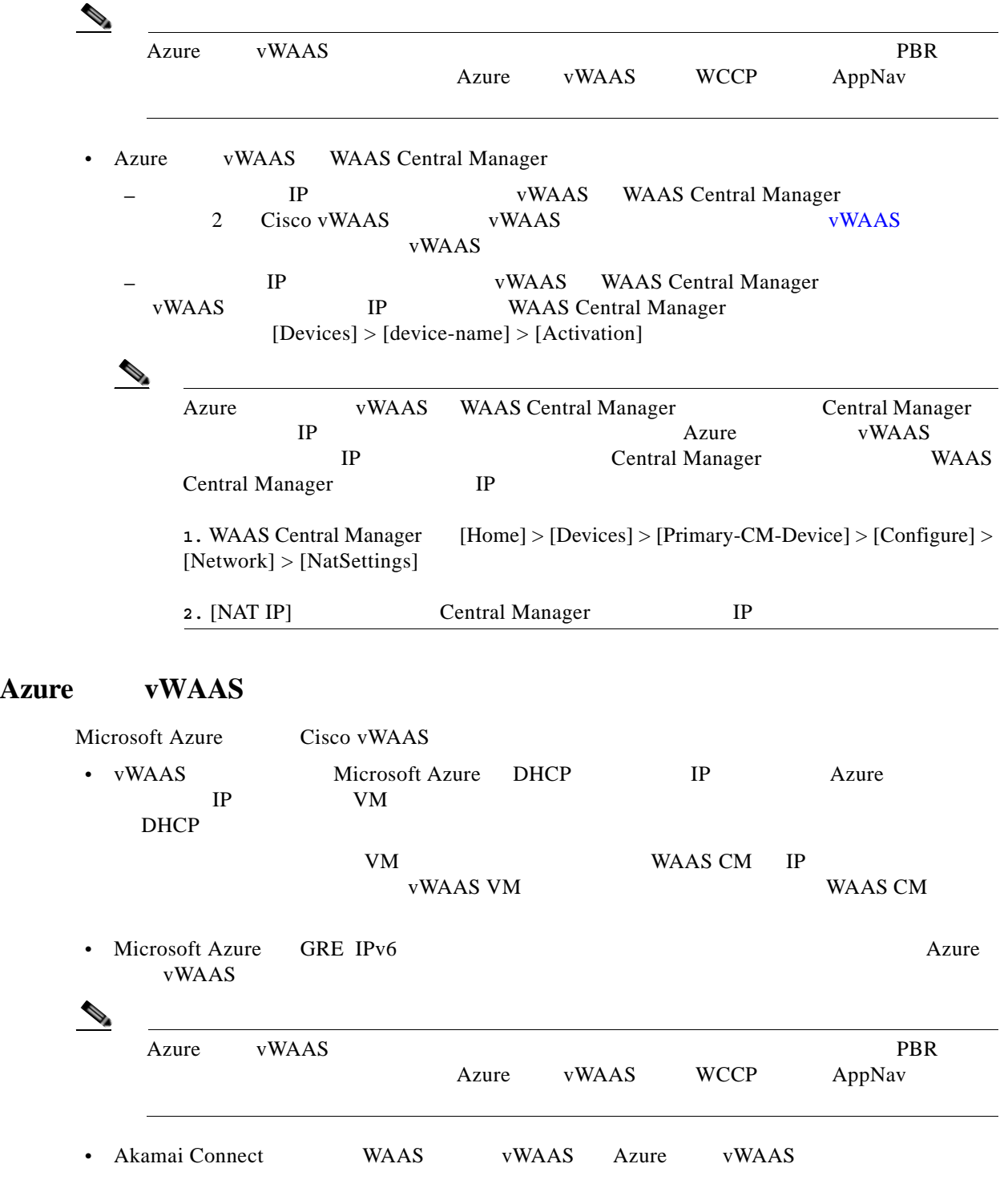

П

П

 $\mathsf I$ 

## <span id="page-3-0"></span>**Microsoft Azure Cisco vWAAS**

<span id="page-3-2"></span><span id="page-3-1"></span>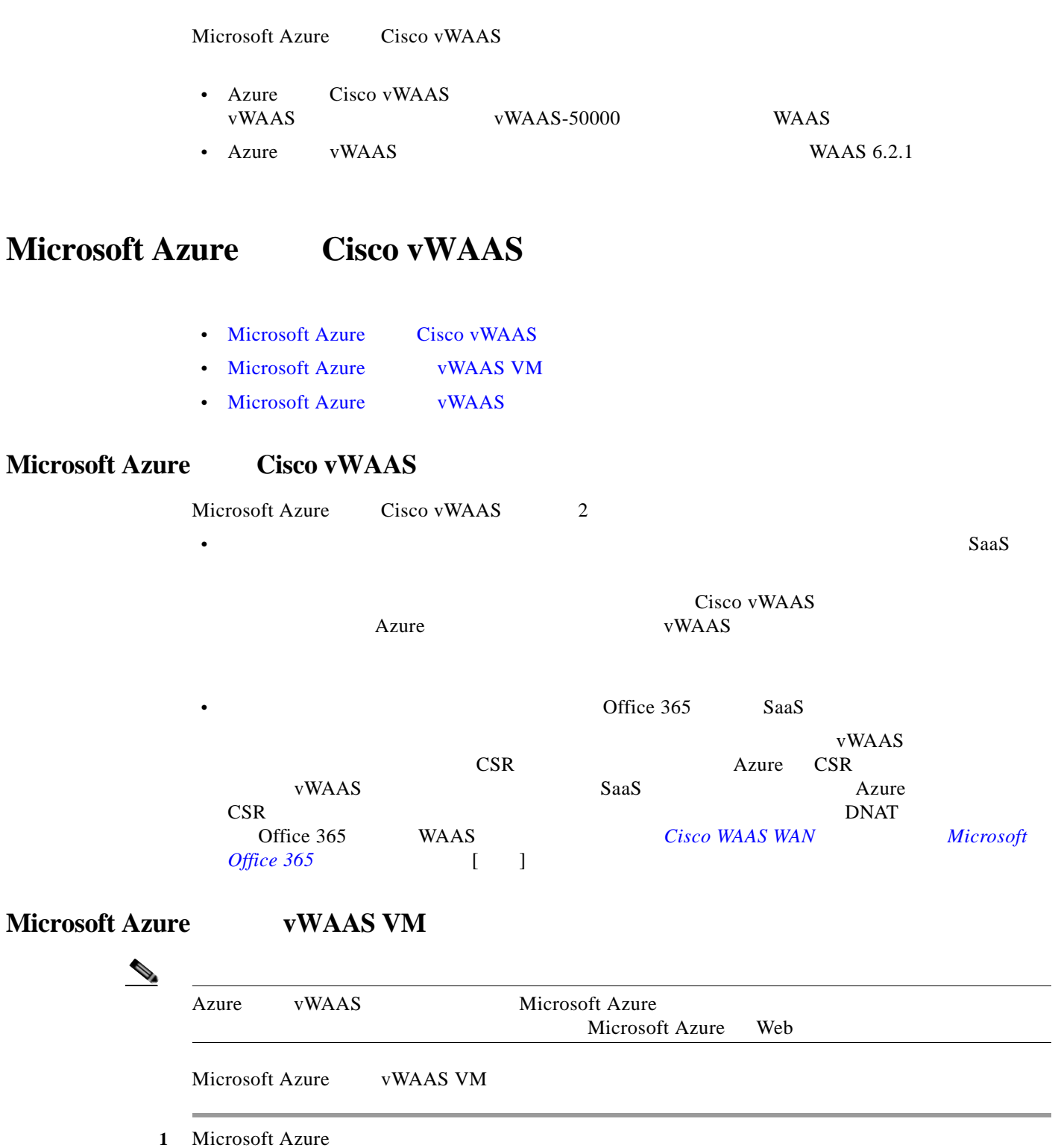

<span id="page-3-3"></span>2 [New] > [Compute] > [Virtual Machine] > [From Gallery] [Create a Virtual Machine/Choose Image]

**The Second** 

 $\overline{\phantom{a}}$ 

 $\overline{\phantom{0}}$ 

<span id="page-4-1"></span>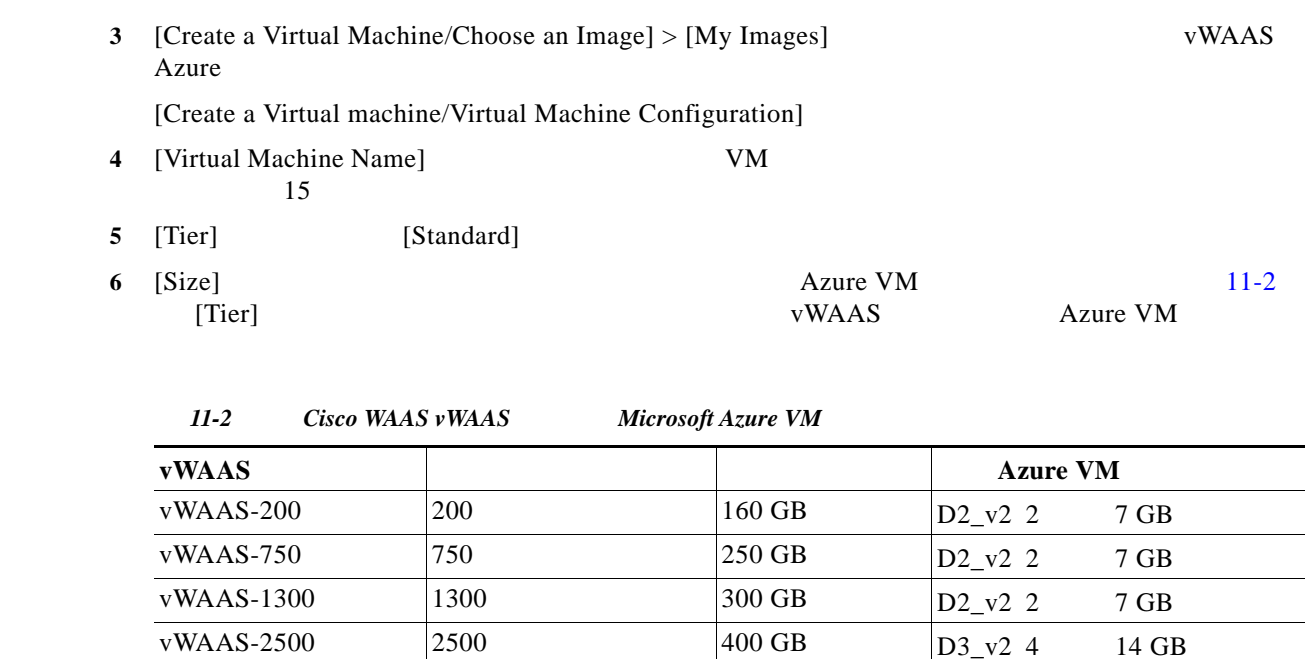

<span id="page-4-0"></span>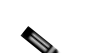

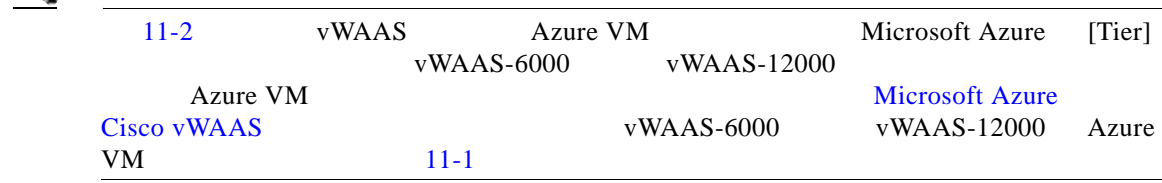

- 7 [New User Name]
- 8 [New Password]
- 9 [Confirm]
- $10 \text{SSH}$

a. [Upload compatible SSH key for authentication]

- **b.** [Certificate]
- 11 (*Provide a password*)

#### ステップ **12** 画面右下にある右矢印をクリックして、次の画面に進みます。

 $\overline{\phantom{a}}$ 

- [Create a Virtual machine/Virtual Machine Configuration]
- 13 [Cloud Service] **13** [Create a Cloud Service] 14 [Cloud Service DNS Name] 4 VM Azure VM DNS cloudapp.net 15 [Region/Affinity Group/Virtual Network] [East US] [North Europe] [Region/Affinity Group/Virtual Network] Azure Azure  $VM$

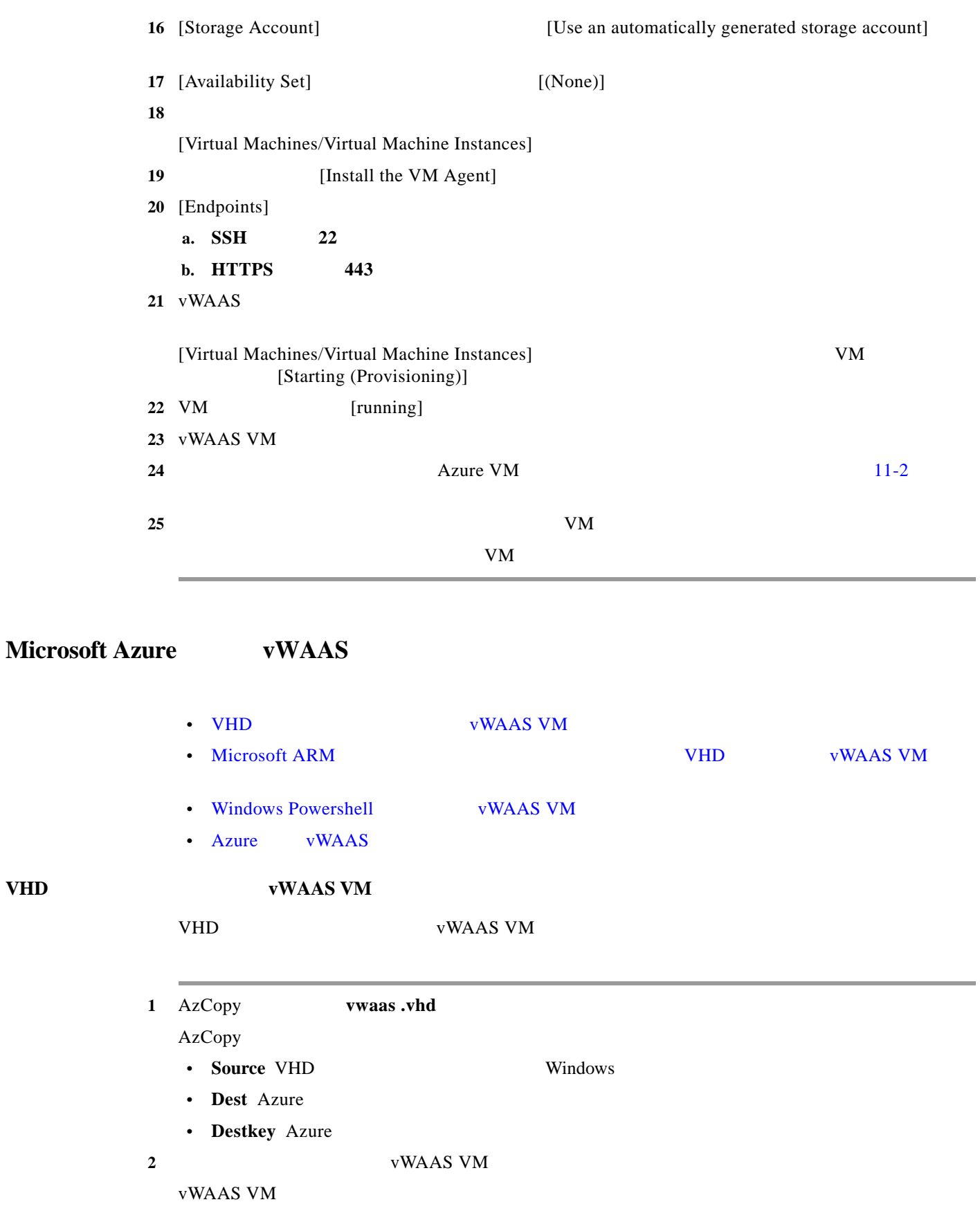

<span id="page-5-1"></span><span id="page-5-0"></span>**Cisco vWAAS** 

 $\mathsf{L}$ 

<span id="page-6-0"></span>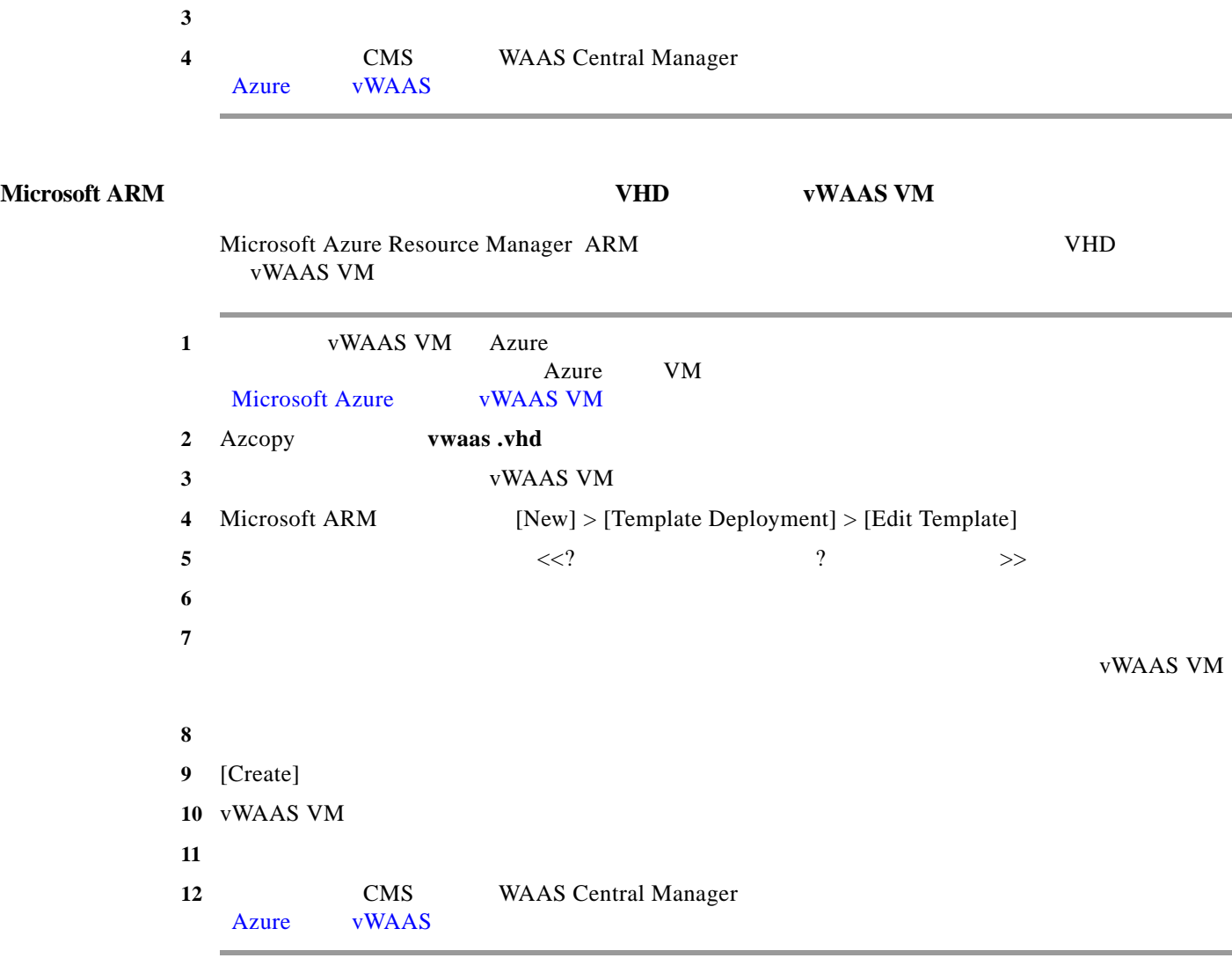

### <span id="page-6-1"></span>**Windows Powershell**  $\boldsymbol{\mathrm{vWAAS\,VM}}$

 $\overline{\mathsf{I}}$ 

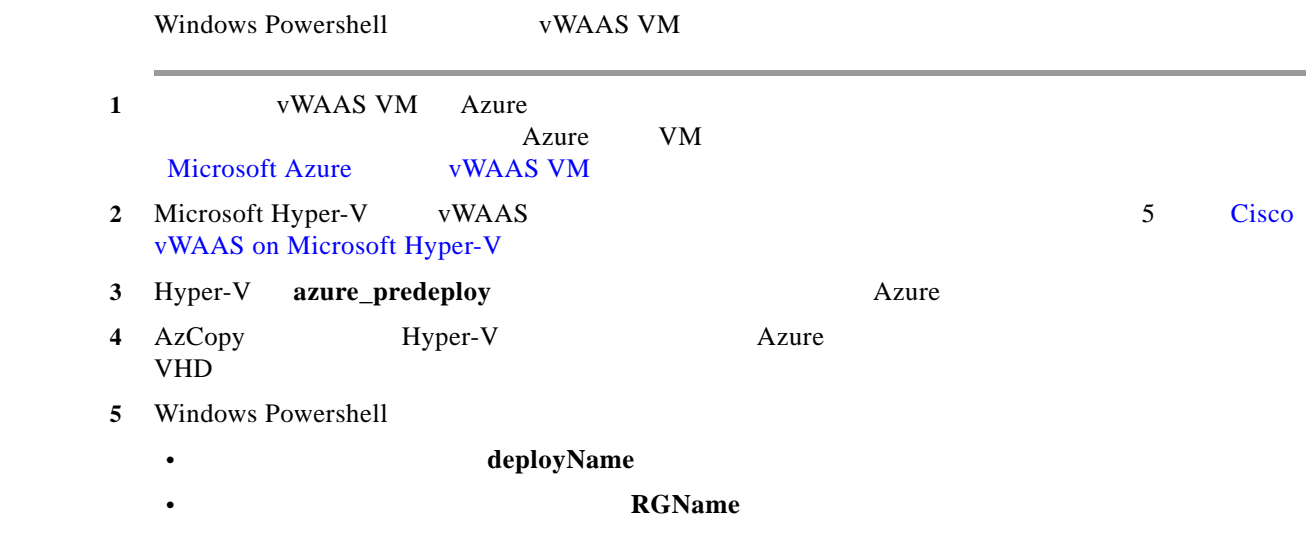

П

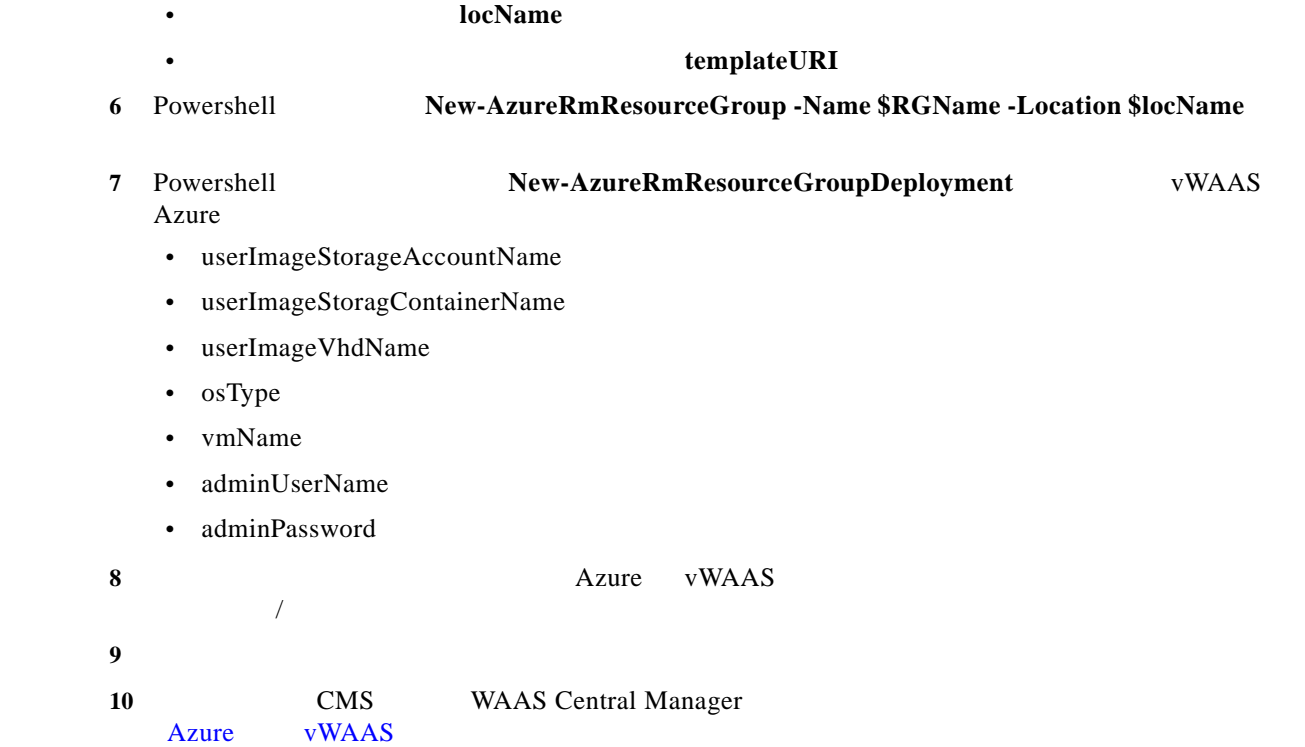

### <span id="page-7-0"></span> $A$ zure **vWAAS**

[11-3](#page-7-1) Microsoft Azure vWAAS VM

<span id="page-7-1"></span>11-3 Azure *vWAAS* 

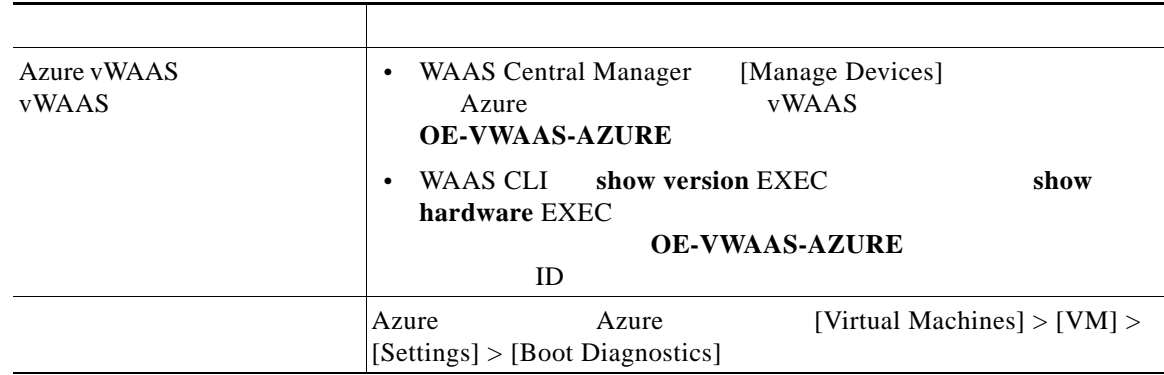

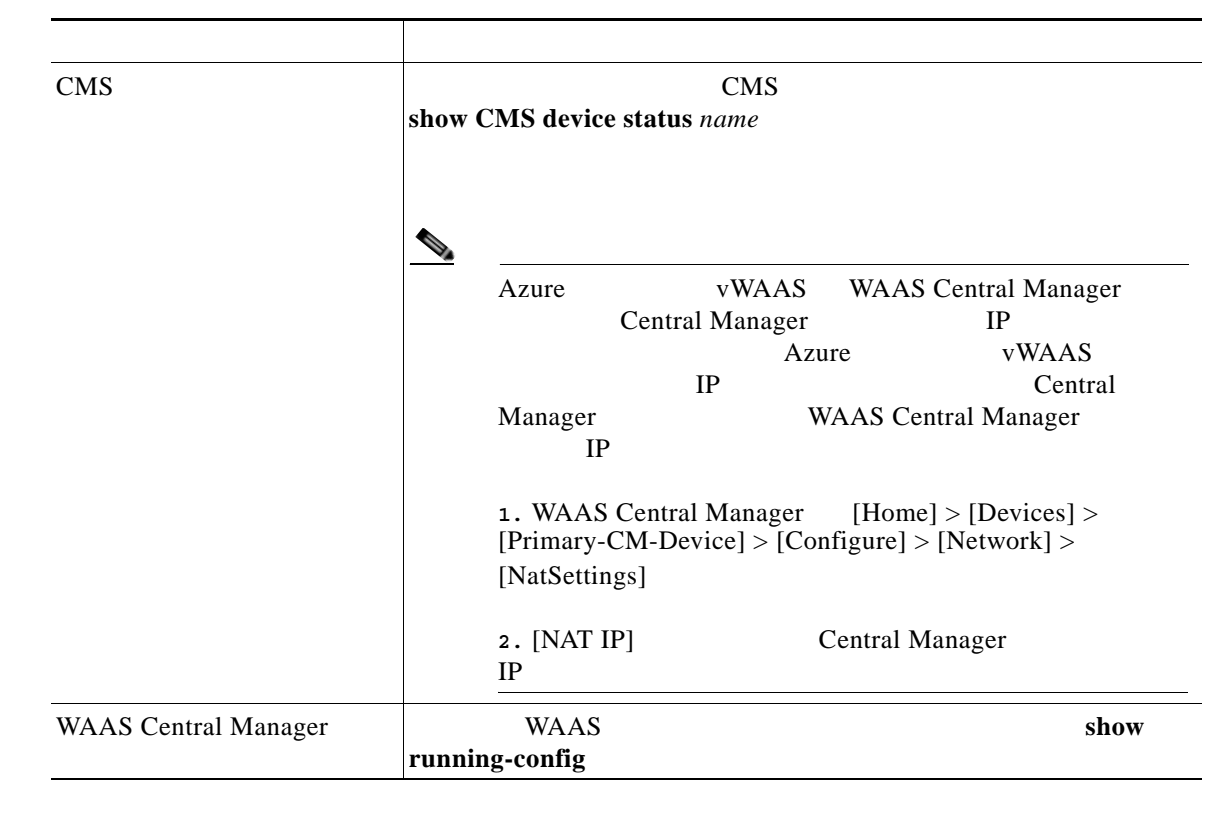

O.

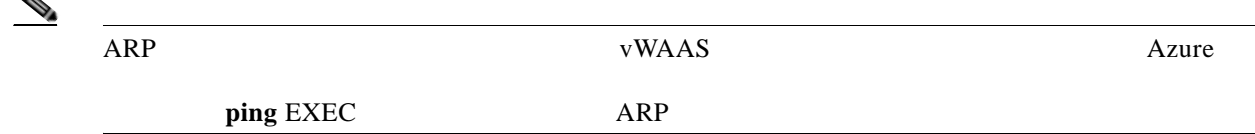

# <span id="page-8-0"></span>**OpenStack Cisco vWAAS**

- OpenStack vWAAS
- OpenStack Cisco vWAAS
- OpenStack Cisco vWAAS

## <span id="page-8-1"></span>**OpenStack vWAAS**

 $\Gamma$ 

OpenStack vWAAS

- OpenStack vWAAS WAAS 6.4.1b vWAAS • OpenStack vWAAS CentOS KVM **The VWAAS** CentOS **KVM** vCM
- Central Manager OpenStack vWAAS OE-VWAAS-OPENSTACK

<span id="page-9-2"></span><span id="page-9-1"></span><span id="page-9-0"></span>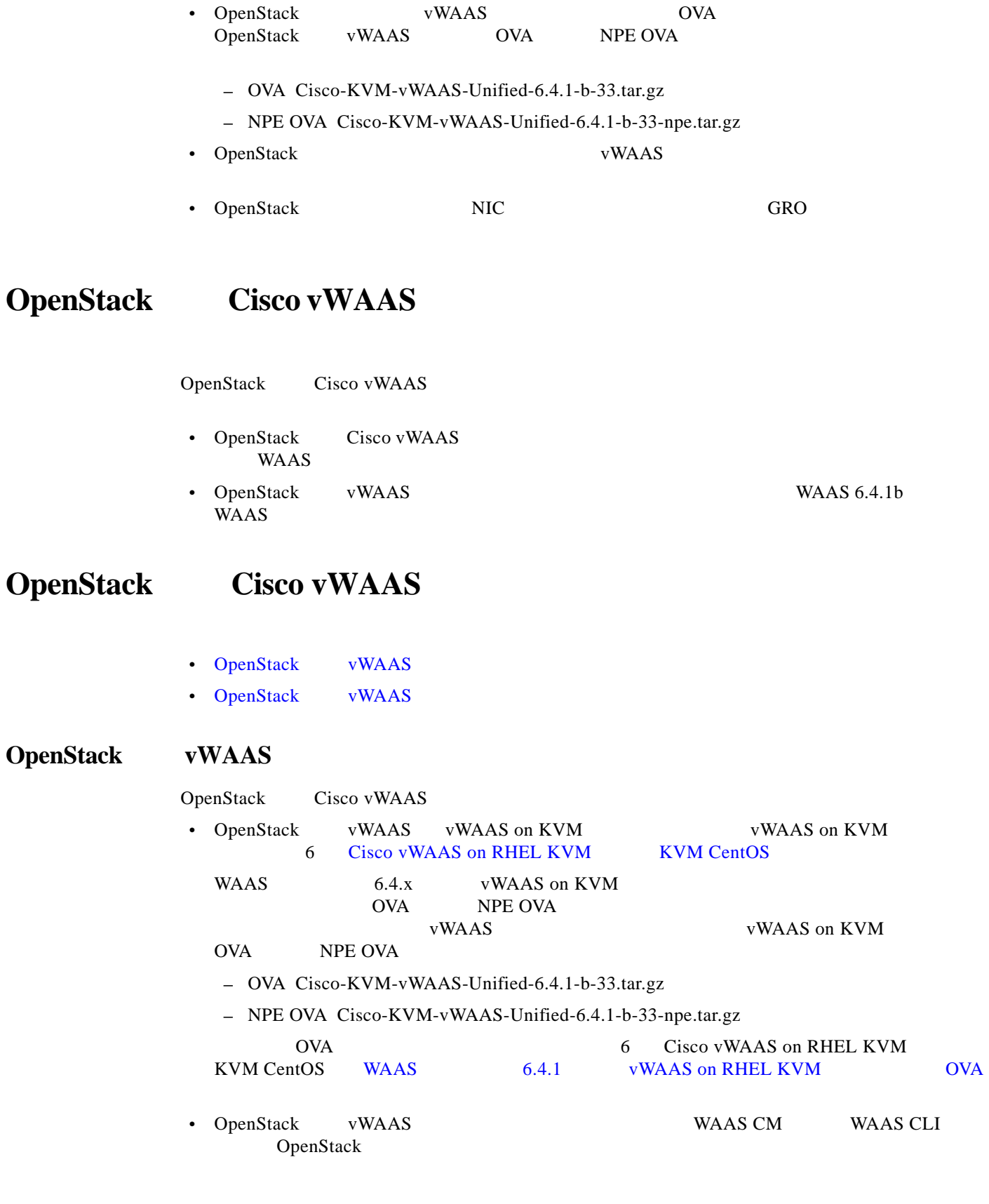

a pro

- **–** WAAS CM OpenStack [Devices] > [All Devices] [Device Type] OE-VWAAS-OPENSTACK OpenStack [Devices] > [*device-name*] > [Dashboard] OE-VWAAS-OPENSTACK
- **-** show hardware

<span id="page-10-0"></span>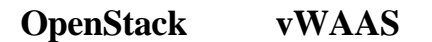

Ш

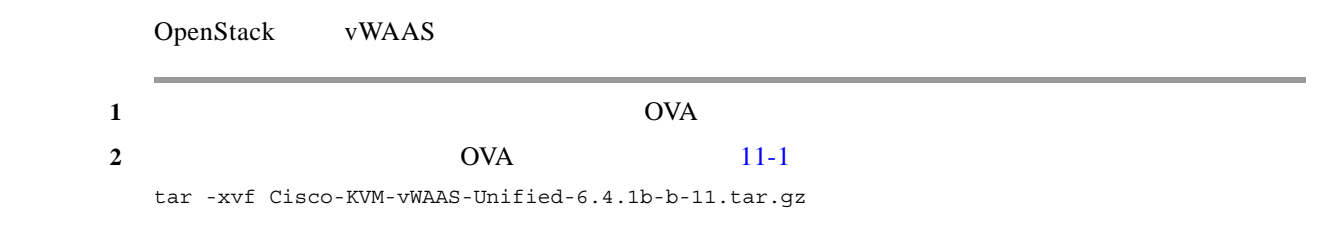

<span id="page-10-1"></span>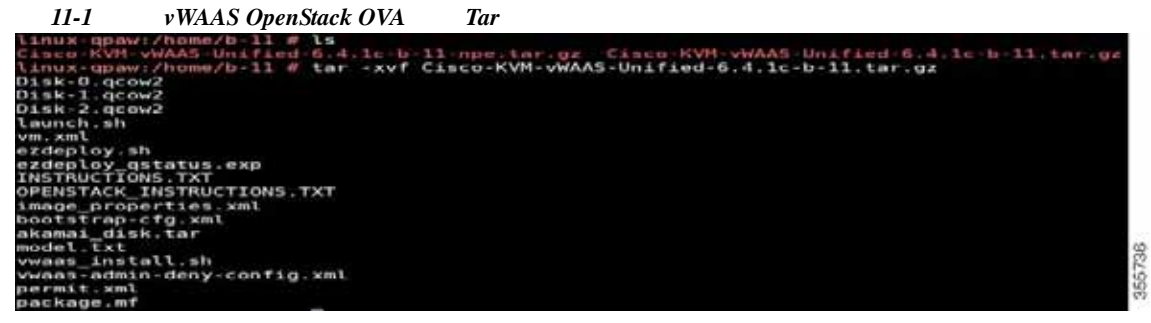

ステップ **3** イメージを作成します。

OpenStack [Admin]  $[Computer] > [Images]$  [11-2](#page-10-2)

<span id="page-10-2"></span><u>11-2 OpenStack [Compute] > [Images]</u>  $\ddot{a}$ Images  $\hat{\mathbf{u}}$  $\frac{1}{2}$  + Orași Inapr ń Ourse  $_{\text{turb}}$  . Station Visitori Posts Dat Forms sis  $\mathbf{1}$  also  $_{\rm{iter}}$ his  $_{\rm min}$ occure **MA M MS**  $i = 1$ ö sistem to goows MA SE MIS Lank + ń 3 aims Adve Public tii 144 **SAK 56 KM** 2 atter **MARK** Attie Putter scowe encey  $\rho_{\rm QD}$  $\overline{\mathfrak{m}}$ goowa 043110 um ainis  $h$ ch e 12.67 MB  $\Sigma$  seems percent Active Fytes lis GOOVID Liste 1+ D. Folen mas Polic acowa 111.03.149 Lengt [  $\bullet$ Apte Digitying Elliotte 365721

- a. [Images]
- 

 $\overline{\phantom{a}}$ 

**b.** [Create Image]

<span id="page-11-0"></span>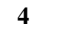

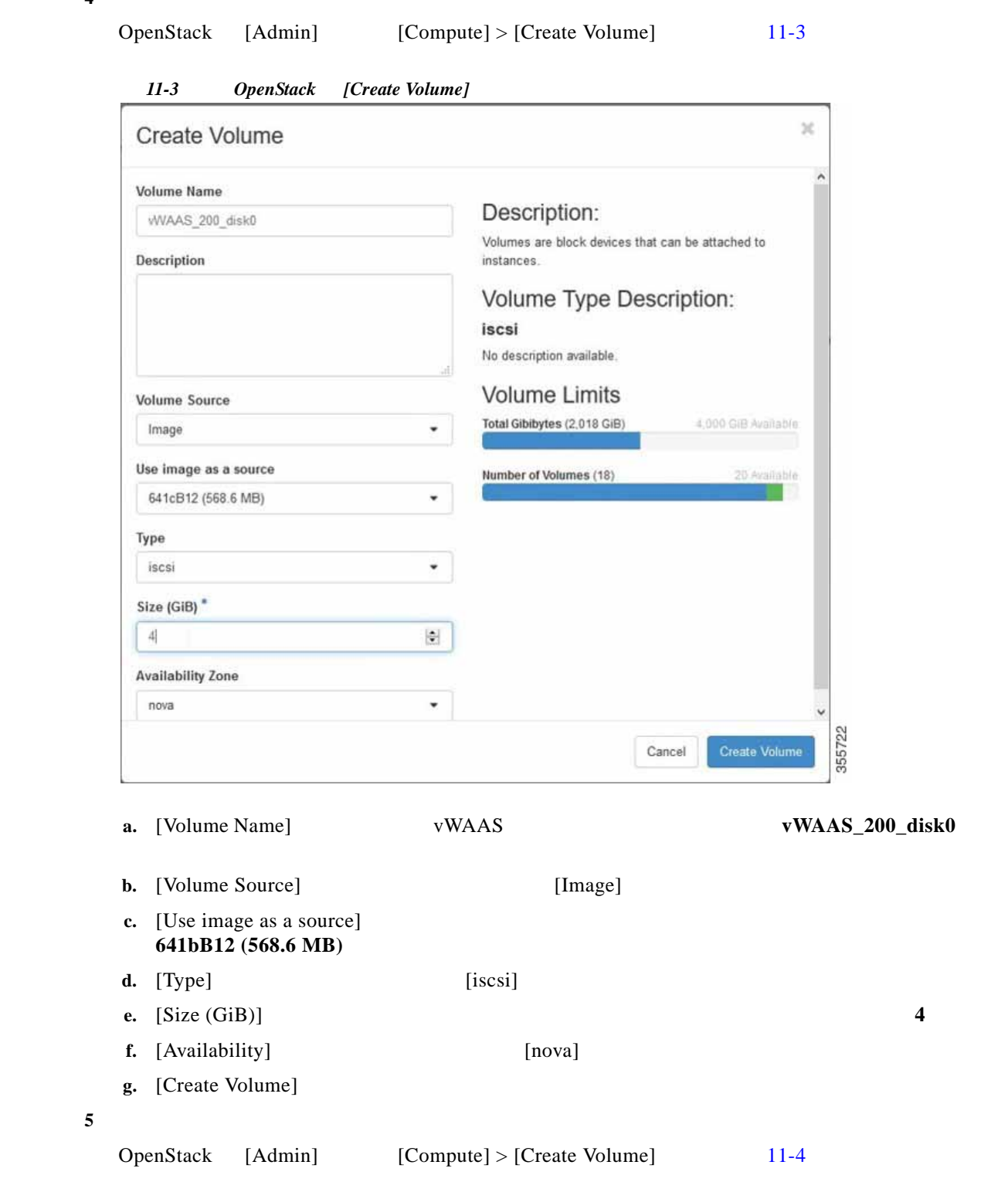

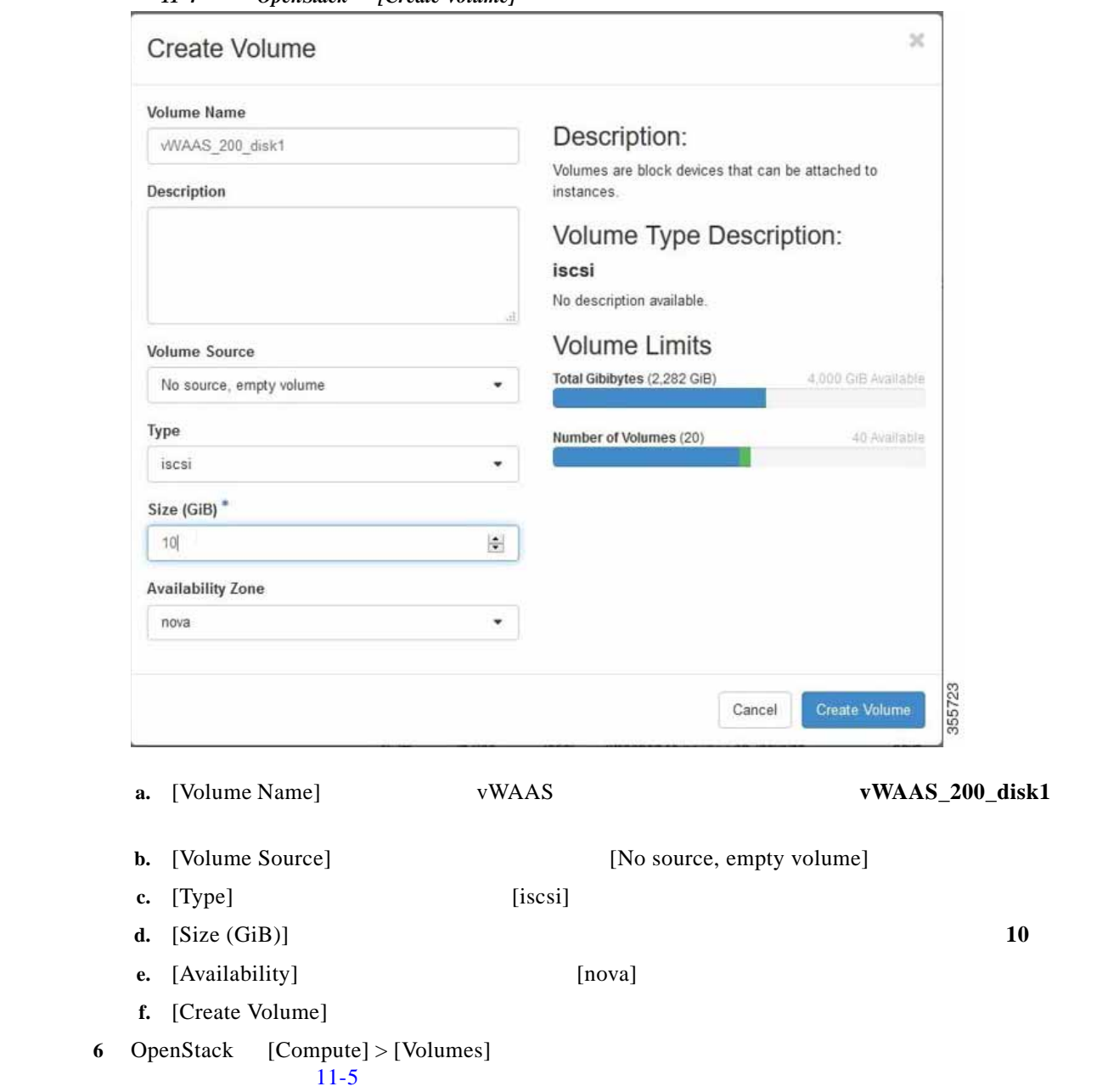

<span id="page-12-0"></span>11-4 OpenStack **[Create Volume]** 

<span id="page-12-1"></span>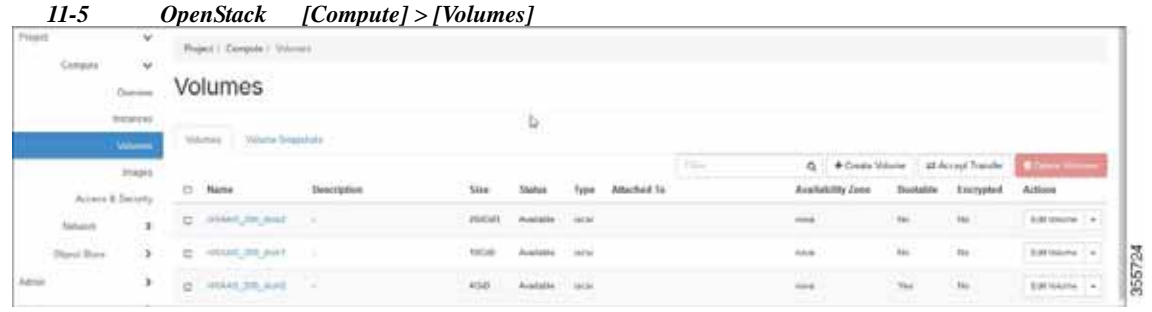

 $\mathsf{L}$ 

 $\Gamma$ 

#### OpenStack [Compute] > [Volumes]  $11-6$

<span id="page-13-0"></span>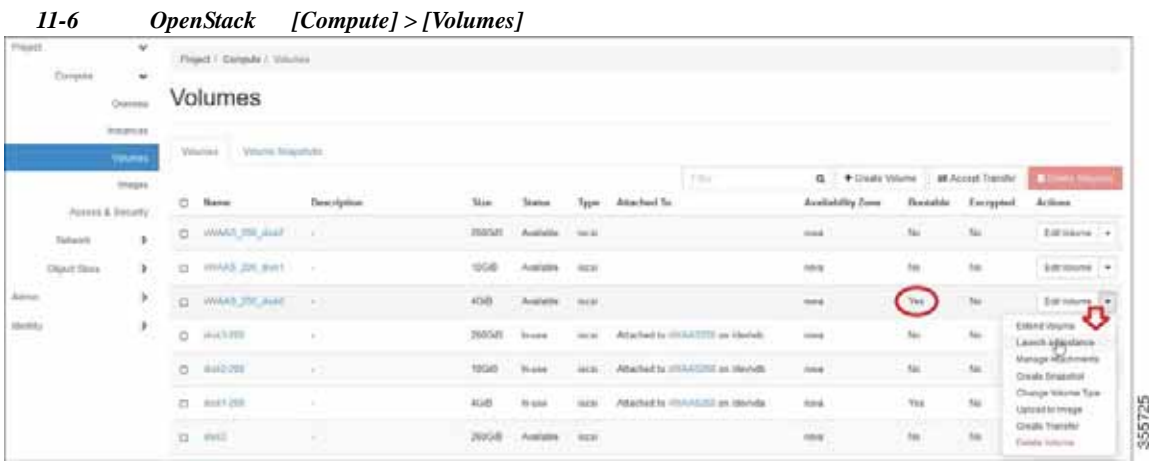

ステップ **7** インスタンスを起動します。

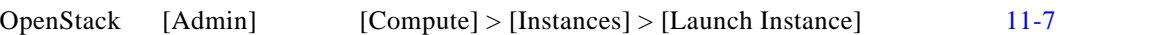

#### <span id="page-13-1"></span>11-7 OpenStack [Launch Instance] > [Details]

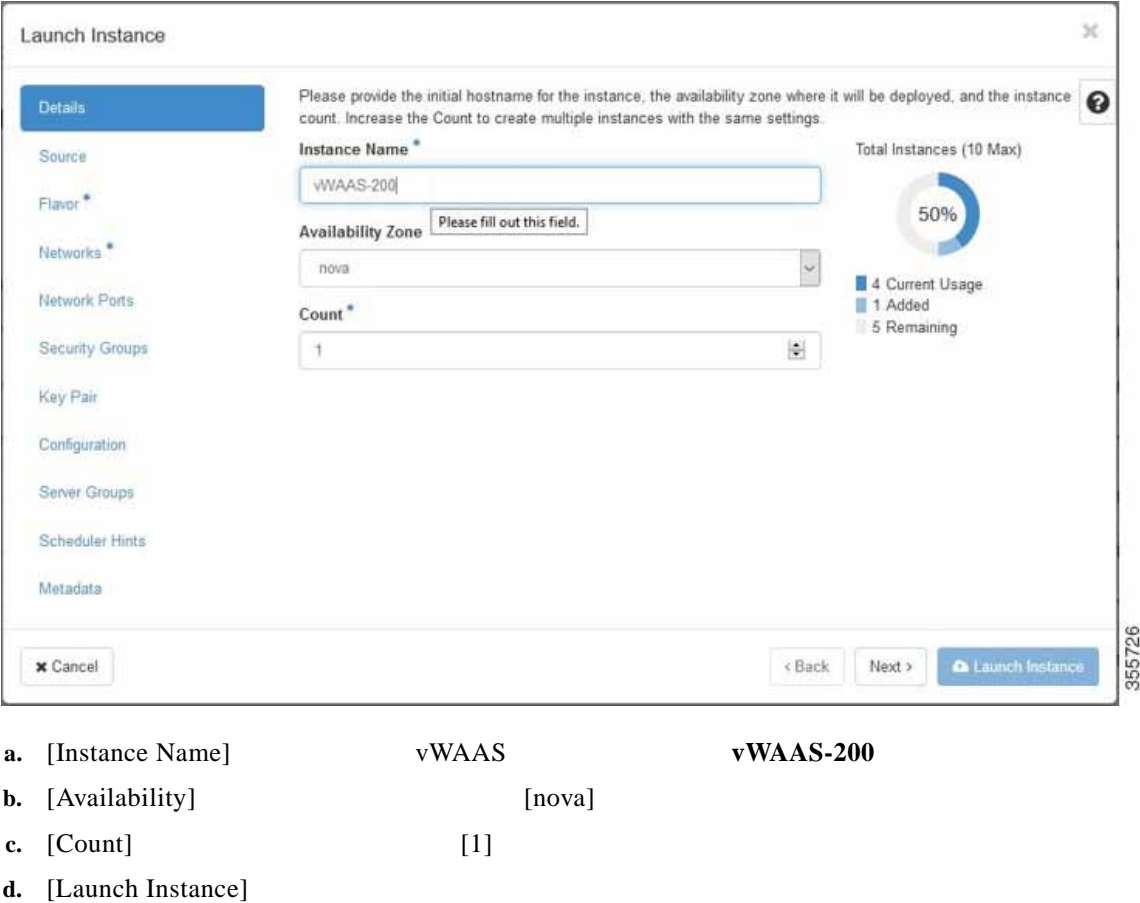

L

8 vWAAS  $\sqrt{2}$  vWAAS OpenStack [11-8](#page-14-0)

OpenStack [Admin] [Compute] > [Instances] > [Launch Instance] > [Flavor]  $11-8$ 

<span id="page-14-0"></span>11-8 OpenStack [Launch Instance] > [Flavor]

| Details:              | Flavors manage the sizing for the compute, memory and storage capacity of the instance.<br>Allocated |                |                  |                   |           |                       |         | ۸<br>0                           |
|-----------------------|----------------------------------------------------------------------------------------------------|----------------|------------------|-------------------|-----------|-----------------------|---------|----------------------------------|
| Source                | Name                                                                                                 | <b>VCPUS</b>   | RAM              | <b>Total Disk</b> | Root Disk | <b>Ephemeral Disk</b> | Public  |                                  |
| Flavor                | > W/AAS 200                                                                                          | $\overline{2}$ | 4 <sub>GB</sub>  | $2$ GB            | $2$ GB    | $0$ GB                | Yes     | ۰                                |
| Networks <sup>*</sup> | v Available                                                                                          |                |                  |                   |           |                       |         | Select one                       |
| Network Ports         | Q Click here for filters.                                                                            |                |                  |                   |           |                       |         | ×                                |
| Security Groups       | Name                                                                                                 | <b>VCPUS</b>   | RAM <sup>A</sup> | <b>Total Disk</b> | Root Disk | <b>Ephemeral Disk</b> | Public. |                                  |
| Kay Pair              | $\sum$ m1 tiny                                                                                       | Ï              | 512 MB           | 1 GB              | $1$ GB    | 0 GB                  | Yes     | $\begin{array}{c} + \end{array}$ |
| Configuration         | $\sum$ m1 medium                                                                                     | 2              | 4 GB             | 40 GB             | 40 GB     | 0 <sub>GB</sub>       | Yes.    | $\ast$                           |
| Server Groups         | $>$ m1.small                                                                                         | 1              | 4 GB             | 20 GB             | 20 GB     | 0 GB                  | Yes     | $\ddot{}$                        |
| Scheduler Hints       | $>$ $m1$ large                                                                                       | $\ddot{4}$     | 12 GB            | 80 GB             | 80 GB     | $0$ GB                | Yes     | $\mathbb{R}_+$                   |
| Metadata              | > m1.xlarge                                                                                          | 6              | 16 GB            | 160 GB            | 160 GB    | 0 G                   | Yes     | $\ddot{}$                        |
|                       | > WAAS 6K                                                                                            | ä              | 24 GB            | 4 <sub>GB</sub>   | 4 GB      | 0 GB                  | Yes     | $^{\mathrm{+}}$                  |
|                       | > WVAAS12K                                                                                           | 12             | A 48 GB 4 GB     |                   | 4 GB      | 0 GB                  | Yes     | $+$<br>×                         |

#### 9 vWAAS

OpenStack [Admin] [Compute] > [Instances] > [Launch Instance] > [Networks]  $11-9$ 

 $\mathbf l$ 

 $\mathbf{I}$ 

H

 $\mathsf I$ 

<span id="page-15-0"></span>

| <b>Details</b>   |                                                                                                  | Networks provide the communication channels for instances in the cloud. |        | ๏                                        |                             |                              |  |
|------------------|--------------------------------------------------------------------------------------------------|-------------------------------------------------------------------------|--------|------------------------------------------|-----------------------------|------------------------------|--|
|                  | $\blacktriangleright$ Allocated $\textcircled{\tiny{\textsf{F}}}\textcircled{\tiny{\textsf{F}}}$ |                                                                         |        | Select networks from those listed below. |                             |                              |  |
| <b>Source</b>    | Network                                                                                          | <b>Subnets Associated</b>                                               | Shared | <b>Admin State</b>                       | <b>Status</b>               |                              |  |
| Flavor           | > WAAS Public<br>#1                                                                              | <b>WAAS</b> ext                                                         | Yes    | Up                                       | Active                      | $\overline{\phantom{a}}$     |  |
| Networks         | 22<br>> waas private                                                                             | <b>WAAS</b> int                                                         | Yes    | Up.                                      | Active                      | $\qquad \qquad \blacksquare$ |  |
| Network Ports    | ↓ Available (                                                                                    |                                                                         |        |                                          | Select at least one network |                              |  |
| Security Groups: | Q Click here for filters:                                                                        |                                                                         |        |                                          |                             | $\pmb{\times}$               |  |
| Key Pair         | Network -                                                                                        | <b>Subnets Associated</b>                                               | Shared | <b>Admin State</b>                       | <b>Status</b>               |                              |  |
| Configuration    | > WVAAS_Network                                                                                  | wwaas priv<br>Ipv6-Private                                              | Yes    | Up                                       | Active                      | $\triangleright$ +           |  |
| Server Groups    |                                                                                                  |                                                                         |        |                                          |                             |                              |  |
| Scheduler Hints  |                                                                                                  |                                                                         |        |                                          |                             |                              |  |
| Metadata         |                                                                                                  |                                                                         |        |                                          |                             |                              |  |

11-9 OpenStack *[Launch Instance] > [Networks]* 

ステップ **10** モデル パラメータを送信する設定ドライブを選択します。

OpenStack [Admin] [Compute] > [Instances] > [Launch Instance] > [Configuration]  $11-10$ 

<span id="page-15-1"></span>11-10 OpenStack [Launch Instance] > [Configuration]

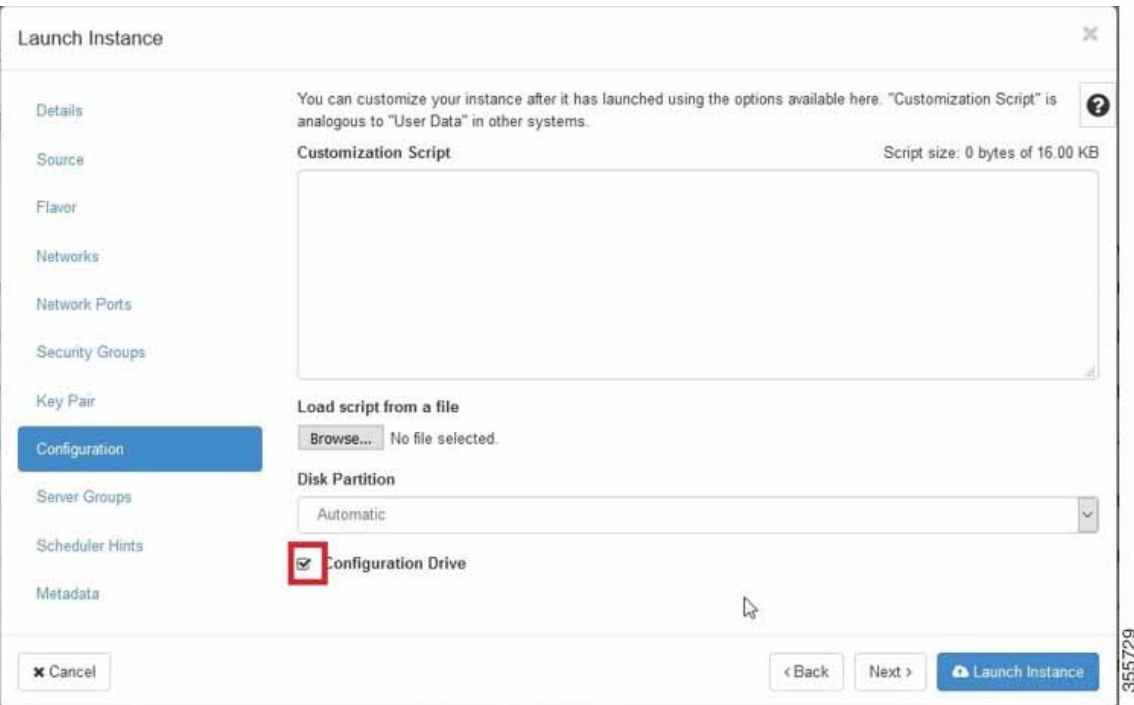

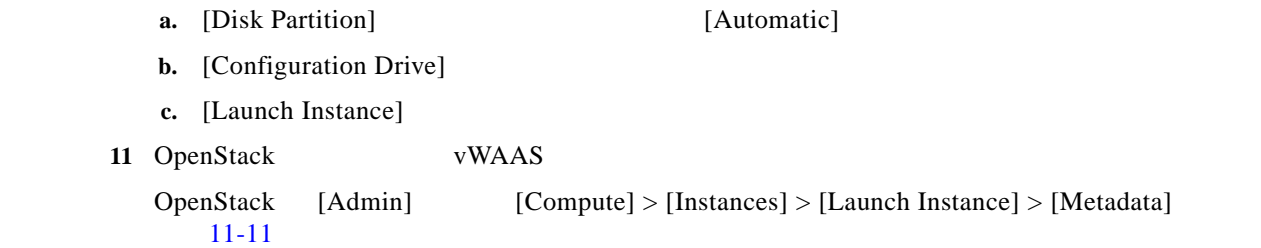

<span id="page-16-0"></span>11-11 OpenStack [Launch Instance] > [Metadata]

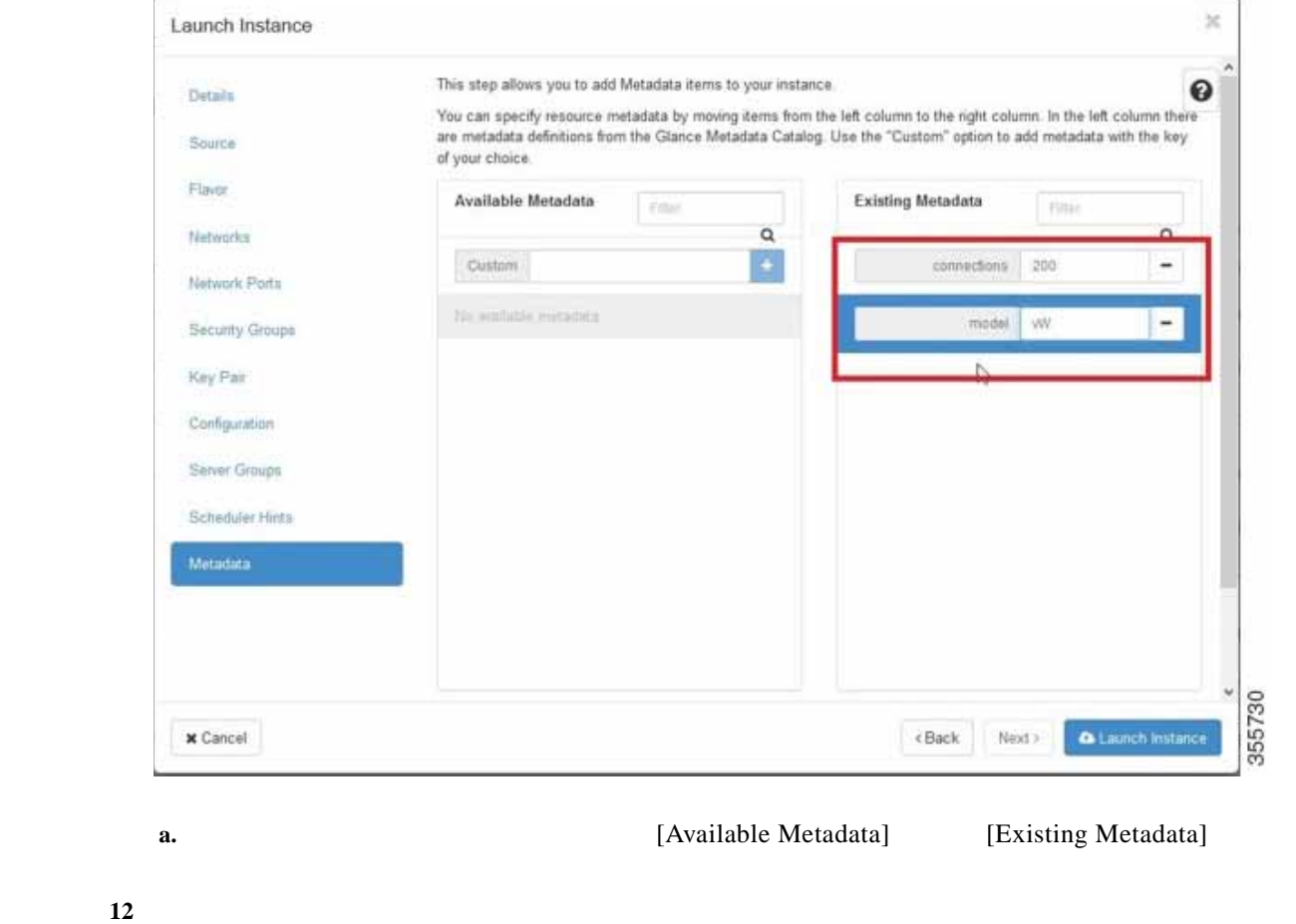

 $\mathbf{I}$ 

OpenStack [Admin] [Compute] > [Volumes] [11-12](#page-17-0)

**Cisco vWAAS** 

 $\mathsf{I}$ 

**The Second Second** 

 $\mathsf I$ 

<span id="page-17-0"></span>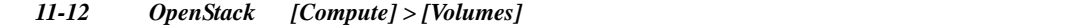

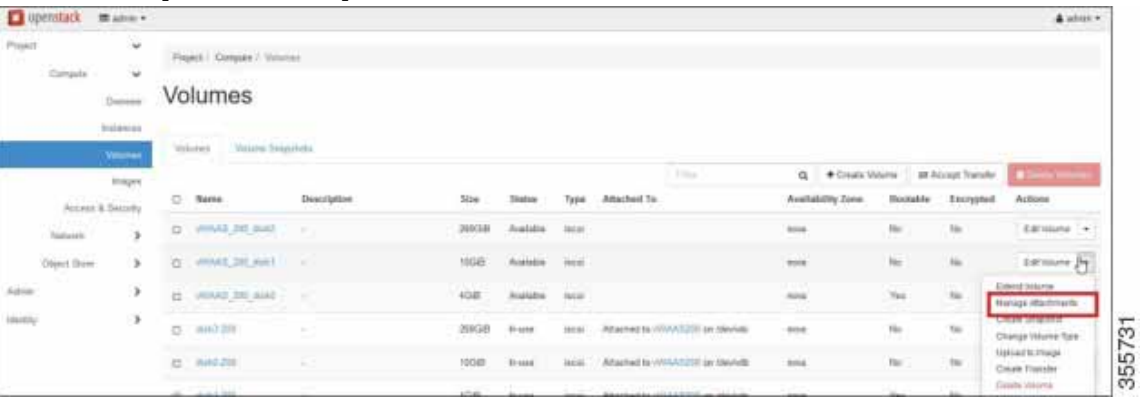

**a.** [Edit Volume] **Edit Volume** [Manage Attachments] **Edit Volume** Attachments] **Edit Volume** Attachments] **Edit Edit Edit Colume** Attachments **Edit Edit Colume** Attachments **Edit Colume** Attachments **Edit Columne** Volume Attachments]

<span id="page-17-1"></span>11-13 OpenStack [Manage Volume Attachments]

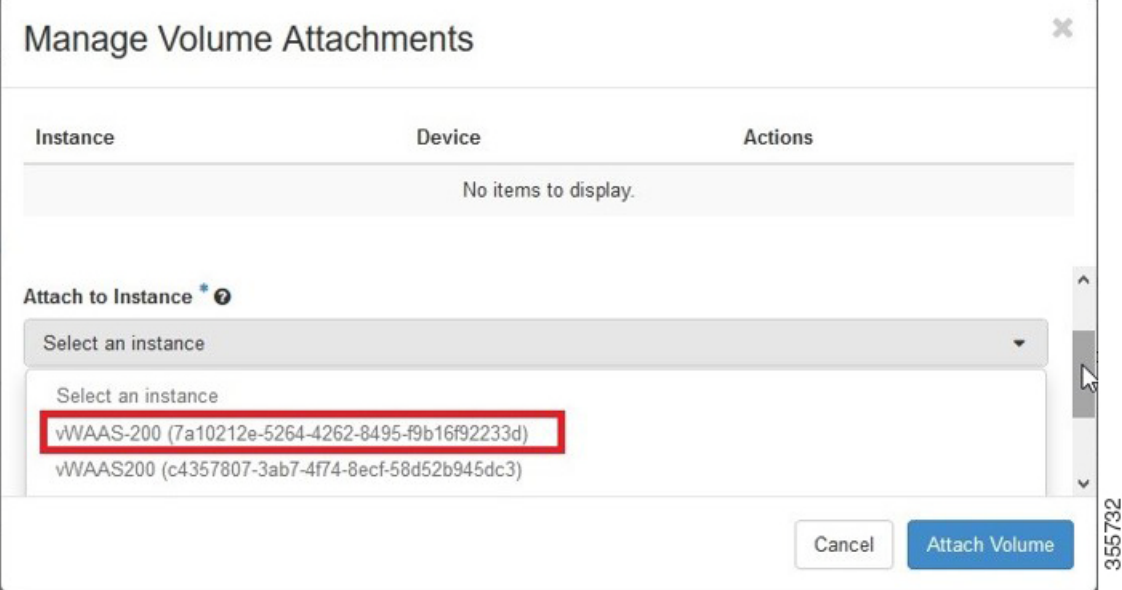

- **b.** [Select an instance]
- **c.** [Attach Volume]

13 [Compute] > [Volumes]

[11-14](#page-18-0)

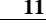

 $\mathbf{I}$ 

<span id="page-18-0"></span>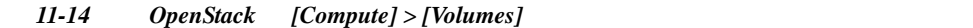

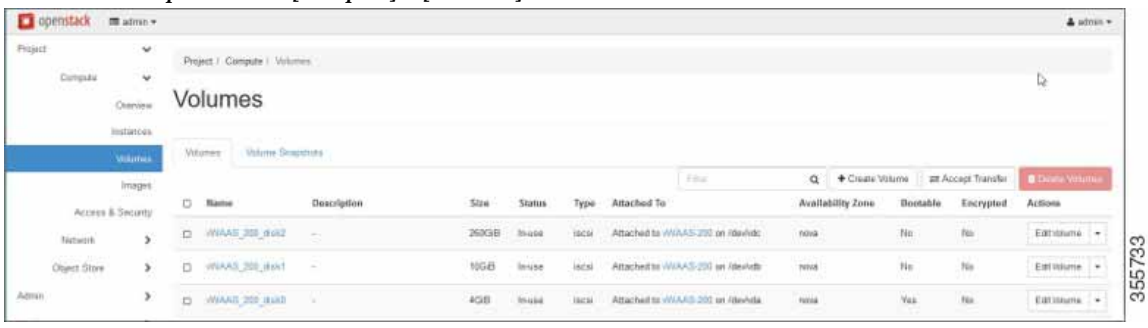

### ステップ **14** システムを再起動します(ハード リブート)

**a.** [Compute] > [Instances]

**b.** [Create Snapshot] [Hard Reboot Instance]

**c.**  $[Computer] > [Instantes]$  ([11-15](#page-18-1)

<span id="page-18-1"></span>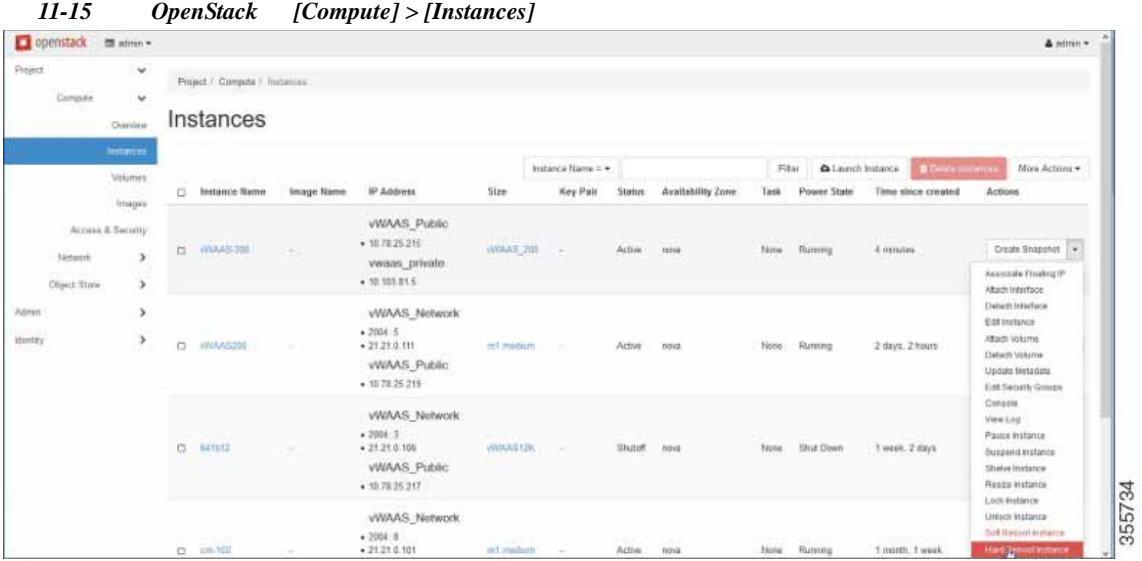

15 [Instances] > [Instance Console]  $vWARS$ [11-16](#page-19-0)

<span id="page-19-0"></span>11-16 OpenStack [Instances] > [Instance Console]

| openstack<br>$m$ admin $-$                   |                                                                                                    | & stinin =      |
|----------------------------------------------|----------------------------------------------------------------------------------------------------|-----------------|
| histances:<br>Wolumer                        | Action Log<br>Oversea: Ltd. Consele                                                                                                    |                 |
| images:                                      | Instance Console                                                                                                    |                 |
| Accord & Euculty<br>$\rightarrow$<br>Network | If consule is not responding to keyboard input: click the grey status bar below. Click here is alwar anty esmale.<br>To ext the fullations mode, click the brockets back batton.                                                                                                    |                 |
| ,<br><b>Clinicz Store</b>                    | Connected immersysted) to CEMU immance 000002136                                                                                                    | Send CtrlAliDel |
| Admin<br>,<br>r<br><b>Hentity</b>            | .3674281 aubhid: 02.61838 HIP core delver<br>B.3686541 oprofile: using timer interrupt.<br>8.4293351 IPot moer IPot tunneling driver<br>B.4307771 ip_tables: (C) 2000-2006 Metfilter Core Team<br>8.4322501 arp_tables: (C) 2002 Bauld 2, Miller<br>B.4336071 TCP cubic registered<br>8.4435983 Initializing XFRM metlink socket<br>B.4449551 MET: Megistered protocol family 10<br>8.4493541 Mobile ITub<br>B.4503451 MET: Hogistered protocol family 17<br>B.4516081 BOZ.1Q ULAN Support will Ben Greear <greearb@camdelatecb.com><br/>B.4533821 All bugs added by David S. Miller (dayconeedbat.com)<br/>8.4552061 registered taskstats version 1<br/>0.4573031 Magic number: 10:390:120<br/>B.45853Bl misc device-mapper: bash matches<br/>B.4602321 Frening unused knreel memory: 5608 Freed<br/>U. f655041 Ma PU Flush TLE Others<br/>H.565B741 lopet: ImExPE/2 Generic Explorer Mouse as /devices/platform/18842<br/>/seriol/input/input3<br/>B.6298381 mil 1-1: new full speed USB device number 2 asing abol bod<br/>Eisco Wide Area Application Engine Console<br/>Monvinsent </greearb@camdelatecb.com> |                 |